# TOPCOM® WEBT@LKER 200

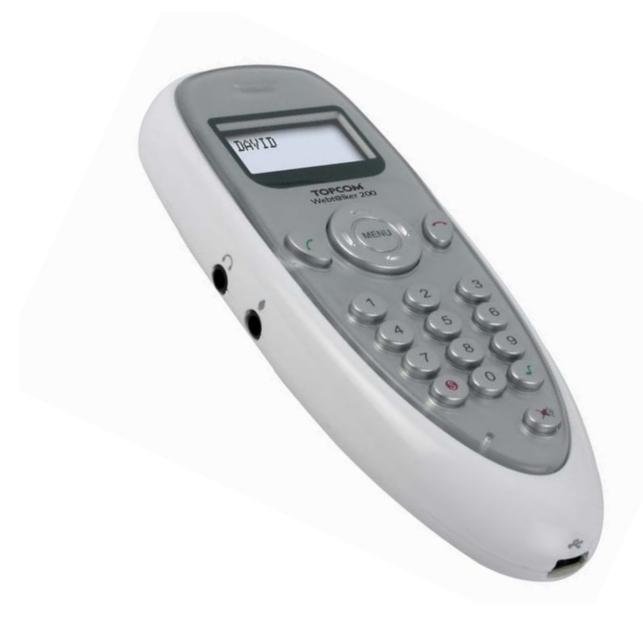

**USER GUIDE** 

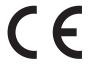

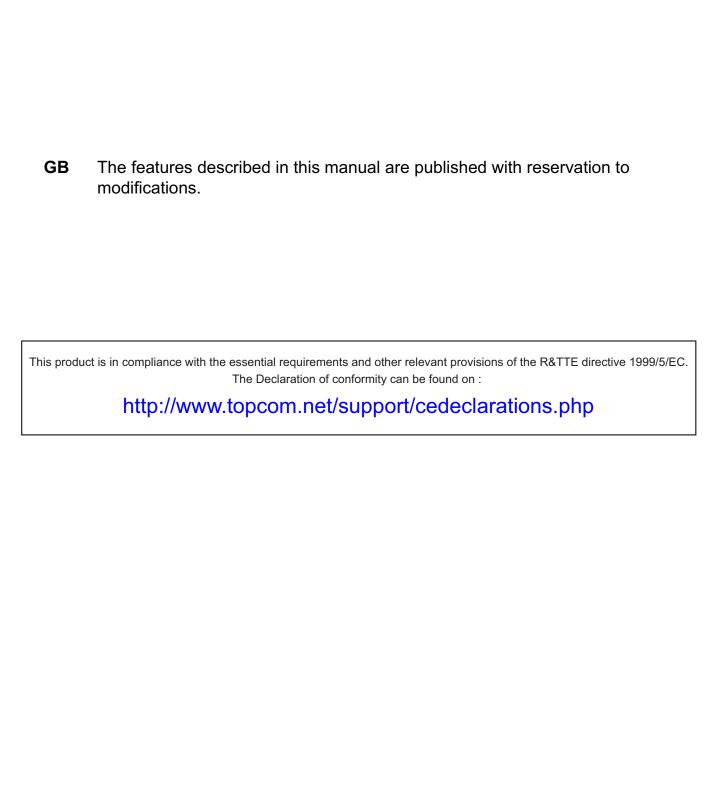

| 1    | Before Initial use                                               | 4  |
|------|------------------------------------------------------------------|----|
| 1.1  | Intended Purpose                                                 | 4  |
| 1.2  | Cleaning                                                         | 4  |
| 1.3  | Disposal of the device (environment)                             | 4  |
| 2    | Safety advice                                                    | 4  |
| 3    | System requirements                                              | 5  |
| 4    | Buttons/LED                                                      | 5  |
| 5    | Getting started                                                  | 6  |
| 5.1  | Hardware installation                                            | 6  |
| 6    | SKYPE software and application installation                      | 6  |
| 6.1  | Installing Skype Software                                        | 6  |
| 6.2  | Webt@lker 200 Utility installation                               | 10 |
| 6.3  | Uninstall the Webt@lker 200 Utility                              | 14 |
| 7    | Using the Webtalker with Skype®                                  | 14 |
| 7.1  | Scrolling through SKYPE without using the Webt@lker 200 display. | 14 |
| 7.2  | Calling a Contact person using the Webtalker 200 display.        | 14 |
| 7.3  | Call List                                                        | 15 |
| 7.4  | Speed Dialling                                                   | 16 |
| 7.5  | Calling a Phone Number (Skype Out)                               | 16 |
| 7.6  | Answering a Call                                                 | 16 |
| 7.7  | Changing the ringer melody                                       | 17 |
| 7.8  | Microphone mute                                                  | 17 |
| 7.9  | Adjusting Receiver Volume                                        | 17 |
| 7.10 | Clearing a Skype Name or Number                                  | 17 |
| 8    | Troubleshooting                                                  | 18 |
| 9    | Topcom warranty                                                  | 20 |
| 9.1  | Warranty period                                                  | 20 |
| 9.2  | Warranty handling                                                | 20 |
| 9.3  | Warranty exclusions                                              | 20 |

#### 1 Before Initial use

Thank you for purchasing this new Topcom USB telephone.

#### 1.1 Intended Purpose

This USB phone provides you more conveniences to make free calls over the Internet from PC to PC anywhere as easy as using normal telephones. Simply plug the USB phone into the USB port of your PC, download the Internet telephony software **SKYPE**®, and you can start making phone calls. You can easily access the net and connect your friends, family members or colleagues. It's designed similar to a mobile phone with quick dial and volume control buttons.

#### 1.2 Cleaning

Clean the telephone with a slightly damp cloth or with an anti-static cloth. Never use cleaning agents or abrasive solvents.

#### 1.3 Disposal of the device (environment)

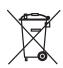

At the end of the product lifecycle, you should not throw this product into the normal household garbage but bring the product to a collection point for the recycling of electrical and electronic equipments. The symbol on the product, user guide and/or box indicate this.

Some of the product materials can be re-used if you bring them to a recycling point. By reusing some parts or raw materials from used products you make an important contribution to the protection of the environment. Please contact your local authorities in case you need more information on the collection points in your area.

#### 2 Safety advice

Always read the safety instructions carefully Keep this User's Manual for future reference

Keep this equipment away from humidity

If any of the following situation arises, get the equipment checked by a service technician:

- The equipment has been exposed to moisture.
- The equipment has been dropped and damaged.
- The equipment has obvious sign of breakage.
- The equipment has not working well or you cannot get it work according to User's Manual.

#### 3 System requirements

To use **Skype**® with the Webt@lker 200, your computer must meet the following minimum system requirements:

- PC running Windows® 2000 or XP.
- 400 MHz processor
- 128 MB RAM
- 15 MB free disk space on your hard drive
- Internet Connection

#### 4 Buttons/LED

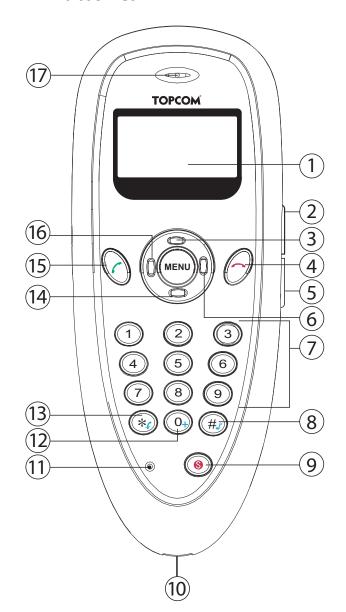

- 1. LCD display
- 2. Volume up button (+111)
- 3. Menu Scroll up button
- 4. On-hook / Delete button
- 5. Volume Down button
- 6. Menu Enter SKYPE contact list button
- 7. Keyboard
- 8. '#' / Ring tone button (#)
- 9. Skype button (§)
- 10. USB connector
- 11. Microphone
- 12. '0'/ + button
- 13. '\*' / Mute button 🐑
- 14. Menu Scroll Down button
- 15. Dial/Answer button 🧷
- 16. Menu Enter SKYPE call list button
- 17. Speaker

<sup>\*</sup> The requirements are subject to Skype software. For the latest requirements, please visit the Skype website <a href="https://www.skype.com">www.skype.com</a>

#### 5 Getting started

#### 5.1 Hardware installation

Connect one end of the provided USB cable to the USB phone (10) and the other end to your computer's USB port. When connected to your computer, Windows® will automatically detect the new device.

Under Windows XP/2000, you don't need to install the driver. The system will automatically install the Windows built-in driver. After that, you are ready to use the USB phone.

#### 6 SKYPE software and application installation

Skype is a little piece of software that lets you talk over the Internet to anyone, anywhere for free.

To use Skype® with the USB phone in Windows® 2000/XP, please follow the instructions in this chapter to complete the installation.

#### 6.1 Installing Skype Software

Insert the Topcom Webt@lker 200 CD-ROM into your CD-ROM drive. The setup menu would start up automatically.

If the program doesn't run automatically, click on START in the toolbar and select Run. Enter D:\CD Start.exe (if D in not your CD-ROM drive, enter the appropriate letter)

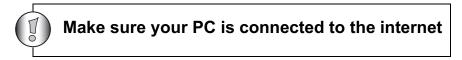

1. Once the auto run screen appears, select 'Download SKYPE'.

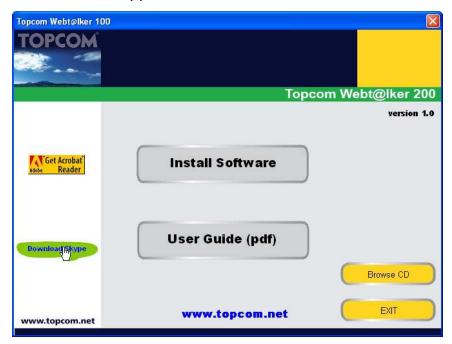

If an internet security warning pops up, select 'Run' to proceed the downloading and to start the installation wizard.

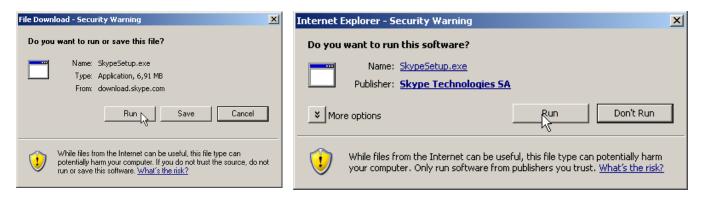

 Select the language you will use for installation. Click 'NEXT' to continue with the installation.

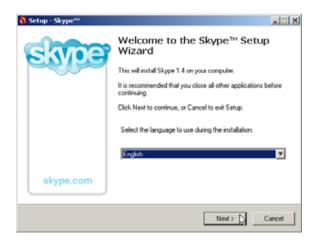

2. Read the Software License Agreement. If you accept the License Agreement, select 'I accept the agreement'. Click 'NEXT' to continue the installation.

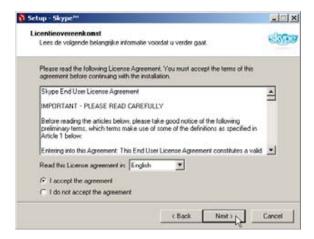

#### Topcom Webt@lker 200

3. Browse to the folder were you want to install the SKYPE software and click '**NEXT**' to continue.

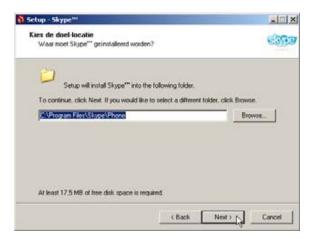

4. Select if you can allow Skype to start automatically each time you start windows and select if a desktop icon must be created. Click 'NEXT' to continue.

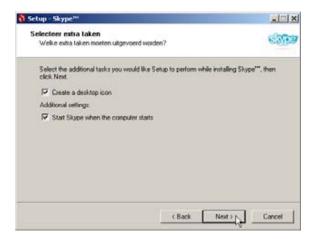

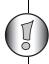

With Skype always running, other users will be more likely to find you online. You can change these settings at any time from the Skype program by going to the "file" menu and selecting "options".

5. The software will now be installed. This may take several minutes.

6. Ensure 'Launch Skype' is selected and click 'Finish' to complete the installation.

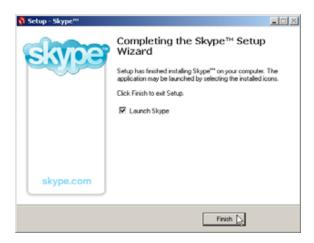

7. Once you have finished the installation, the 'Create a new Skype account' menu will be displayed. If you want to register a new account, enter all requested information. Read the Skype End User Agreement and accept this agreement. Click 'Next' to continue. The next screen will ask for additional information so other user can find you easily.

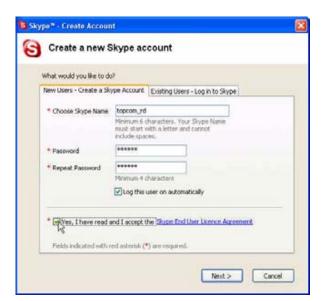

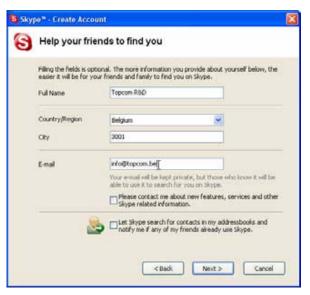

- 8. If you have already a Skype account, select 'Existing Users Log into Skype'. Enter your Skype user name and password and click 'Next' to log in.
- 9. The SKYPE main screen appears and you will be logged on the SKYPE network.

#### 6.2 Webt@lker 200 Utility installation

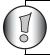

For the latest version of the utility software please look at our website: http://www.topcom.net/support/downloads.php

To insure that the Webt@lker 200 is functioning optimal with Skype, the utility must be installed.

Insert the Topcom Webt@lker 200 CD-ROM into your CD-ROM drive. The setup menu would start up automatically.

If the program doesn't run automatically, click on START in the toolbar and select Run. Enter D:\CD\_Start.exe (if D in not your CD-ROM drive, enter the appropriate letter)

1. Once the auto run screen appears, click 'Install Software'.

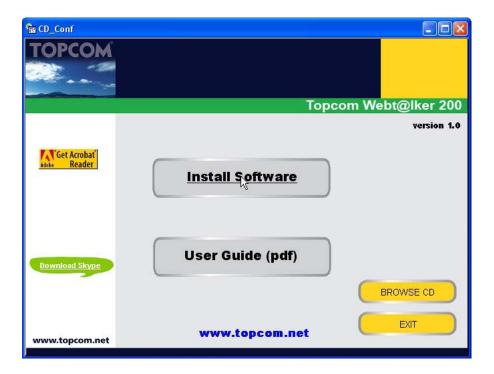

2. The installation wizard will start. Click 'Next'.

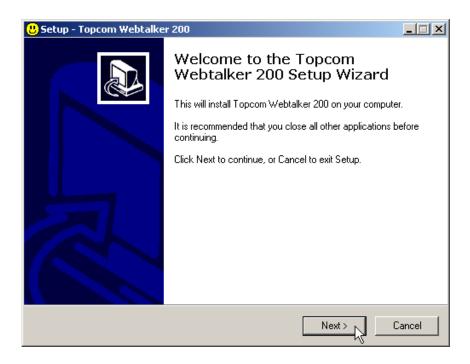

3. Browse to the folder were you want to install the application and click '**NEXT**' to continue.

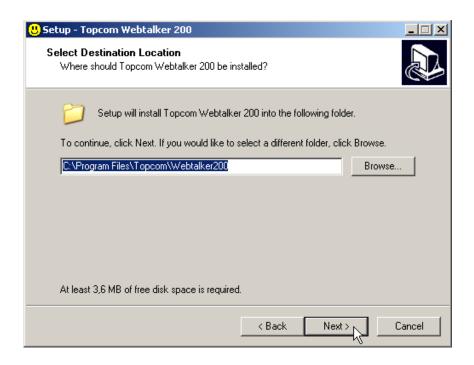

#### 4. Click 'Install'.

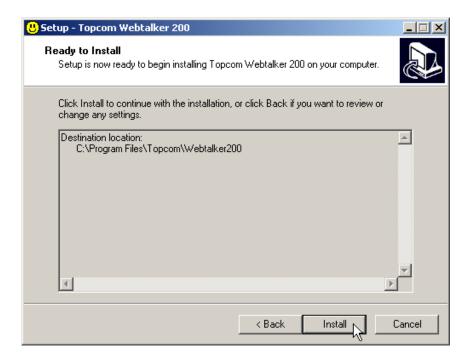

5. Select 'Launch Topcom Webtalker 200' and click 'Finish'.

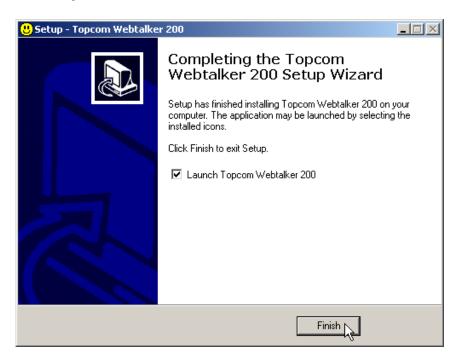

6. When the following screen appears, select 'Allow this program to use Skype' and click 'OK'.

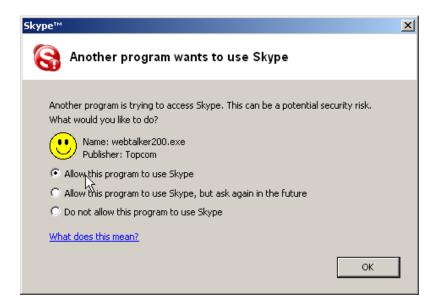

If you accidentally select the do not allow this program to use Skype option, open Skype window and take the next steps:

• Click Tools > Options > Privacy > Manage other program's access to Skype.

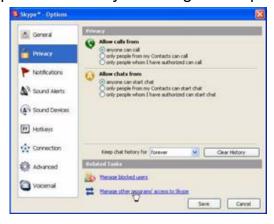

• Select WEBTALKER 200.EXE and click 'Change', then re-select a proper option to let the provided program access Skype.

#### 6.3 Uninstall the Webt@lker 200 Utility

Go to Start>Program files>Topcom webtalker 200 and select 'Webtalker 200 uninstall'

1. If you want to remove the Topcom Webtalker 200 software, click 'YES'.

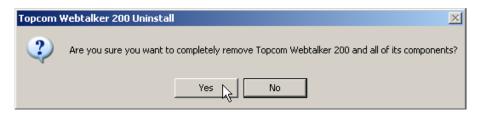

2. When the software is removed successfully, click 'OK'

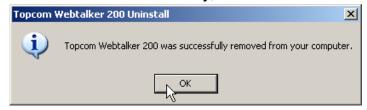

#### 7 Using the Webtalker 200 with Skype®

Before you use this telephone, it is important to know how to work with SKYPE. You can read the SKYPE user guide at <a href="http://www.skype.com/help/guides/">http://www.skype.com/help/guides/</a>

#### 7.1 Scrolling through SKYPE without using the PC screen.

- Press the SKYPE-button (§) on the Webt@lker 200. The SKYPE window pops up on the PC screen.
- Press the SKYPE button (§) to scroll between the different SKYPE submenu.
- When you enter the Call list or Contact list, press the Menu Up- or Down button to scroll through the list.
- To make a phone call to a selected contact person, press the Dial/Answer button (?).
- Press the On-hook / Delete button 

   to disconnect the call.

#### 7.2 Calling a Contact person using the Webtalker 200 display.

- Press the right side of the menu button to enter the Contact List. The first person on your contact list is displayed. In the right corner, the contact person status is displayed.
   (Online or Offline ).
- Press the Menu button Up or Down to scroll through the contact list.
- Press the Dial/Answer button to call the selected contact person.
- Press the On-hook / Delete button 
   to disconnect the call.

If you want to leave the contact list without calling a contact person, press the On-hook / Delete button (—).

#### 7.3 Call List

#### 7.3.1 Outgoing Call list

- Press the left side of the menu button once to enter the Outgoing Call List. The last called contact person is displayed with indication of time and call duration.
- Press the Menu button Up or Down to scroll through the Outgoing call list.
- Press the Dial/Answer button ( to call the desired contact person.
- Press the On-hook / Delete button 

  to disconnect the call.

#### 7.3.2 Incoming Call list

- Press the left side of the menu button twice to enter the Incoming Call List. The last call you received is displayed with indication of time and call duration.
- Press the Menu button Up or Down to scroll through the Incoming Call list.
- Press the Dial/Answer button to call the desired contact person.

#### 7.3.3 Missed Call list

- Press the left side of the menu button 3 times to enter the Missed Call List. The last missed call is displayed, with indication of the time you received the call.
- Press the Menu button Up or Down to scroll through the call list.
- Press the Dial/Answer button to call the desired contact person.
- Press the On-hook / Delete button 
   on to disconnect the call.

If you want to leave the call list without calling a contact person, press the On-hook / Delete button .

#### 7.4 Speed Dialling

#### 7.4.1 To enter a speed dial number in SKYPE

• In Skype window, go to the Contacts tab and select your desired contact.

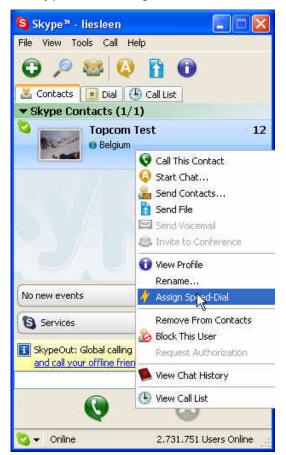

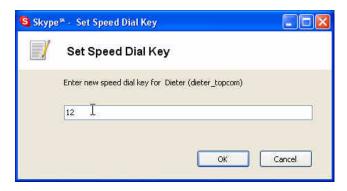

- Right-click the contact and select Assign Speed-Dial.
- Assign a number as a speed dial number by your keypad

To erase the number you just entered, press the Off hook/Clear A button.

• Select 'OK' to confirm and return to the main Skype window.

#### 7.4.2 To dial a speed dial number

Enter the speed dial number using the USB phone keypad. The number appears below.

To erase the number you just entered, press the Off hook/Clear 🔶 button.

Press the Dial/Answer button ( to call the number.

#### 7.5 Calling a Phone Number (Skype Out)

Note: If you want to use this function, you should buy SkypeOut Credit first. Check the SKYPE website: <a href="https://www.skype.com">www.skype.com</a>

- Enter the phone number by pressing the USB phone keypad.
- Press the Dial/Answer button ( to call the number.

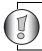

To select '+' before the telephonenumber, press and hold the '0'/'+' - button

#### 7.6 Answering a Call

- When the USB phone is ringing on an incoming call, press the Dial/Answer button ( to answer the call.

#### 7.7 Changing the ringer melody

- Press and hold the Ring tone button (#) until you hear the ring tone.
- Press and hold the Ring tone button (#) to hear the next ring tone.
- Repeat previous step to hear all different ring tones.

#### 7.8 Microphone mute

It is possible to mute the microphone during a conversation by pressing and holding the Mute button (\*\*). You can now talk freely without the caller hearing you.

Press and hold the Mute button (\*) again if you want to resume your conversation.

#### 7.9 Adjusting Receiver Volume

During your conversation, you can press the Volume Up (and or Volume Down (b) button to increase or decrease the volume (you hear from the correspondent).

It's suggested that you press the Volume Up (and) or Volume Down button (inc) repeatedly to adjust the volume.

To specifically adjust the volume or examine current volume level:

 Under Control Panel, double-click the Sounds and Audio Devices icon and then click 'Audio tab'.

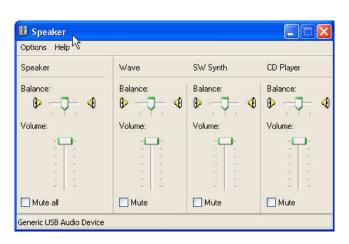

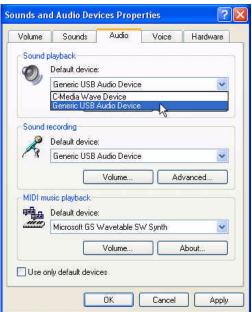

- Select the USB phone as the sound playback device and click Volume.
- Adjust the volume by moving the slider up or down. You can do this by mouse or by pressing the Volume Up ( or Volume Down ( b) button on the USB phone.

#### 8 Troubleshooting

### 1. Skype is launched, but it has no response when I press any button using my USB phone.

Make sure your Skype is allowed to be accessed by the provided API. To check this setting, open Skype window and take these steps:

Click Tools > Options > Privacy > Manage other program's access to Skype.

Select **WEBTALKER 200.EXE** and click Change, then re-select a proper option to let the program access Skype. If you have reset a proper option but there is still no response, try to reboot your computer.

# 2. While Skype, the voice is played from the PC sound card instead from the USB phone.

Make sure your software is configured to use the USB phone as audio in/out device.

In Skype window, click Tools > Options > Sound Devices. When the following screen pops up, make sure the microphone and speaker are correctly configured as below.

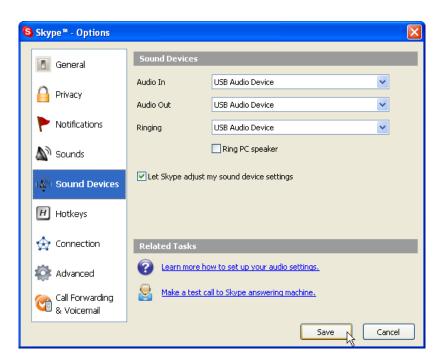

#### 3. When using the USB phone, my correspondent cannot hear my voice.

Check if your USB phone is set to mute. If yes, press and hold the Mute button again to turn off the mute feature. If pressing the Mute button again cannot turn the feature off, it may be that the USB microphone is mute in Windows®. See Q2&A2 to solve this problem.

## 4. While using the USB phone to make/answer a call in Skype, can I still play music by my PC's sound card?

Yes. Just set your sound card as the playback device in Windows®.

- Under Control Panel, double-click the Sounds and Audio Devices icon and then click Audio tab.
- Select the sound card as the sound playback device.

#### 5. I cannot use the USB phone with Skype in Windows® 98/ME.

Skype doesn't support Windows® 98/ME. To use the USB phone with Skype for Windows, you should be under Windows® 2000/XP. For the information on system requirements, please visit <a href="https://www.skype.com">www.skype.com</a>

#### 9 Topcom warranty

#### 9.1 Warranty period

The Topcom units have a 24-month warranty period. The warranty period starts on the day the new unit is purchased.

Consumables or defects causing a negligible effect on operation or value of the equipment are not covered.

The warranty has to be proven by presentation of the original purchase receipt, on which the date of purchase and the unit-model are indicated.

#### 9.2 Warranty handling

A faulty unit needs to be returned to a Topcom service centre including a valid purchase note. If the unit develops a fault during the warranty period, Topcom or its officially appointed service centre will repair any defects caused by material or manufacturing faults free of charge.

Topcom will at its discretion fulfil its warranty obligations by either repairing or exchanging the faulty units or parts of the faulty units. In case of replacement, colour and model can be different from the original purchased unit.

The initial purchase date shall determine the start of the warranty period. The warranty period is not extended if the unit is exchanged or repaired by Topcom or its appointed service centres.

#### 9.3 Warranty exclusions

Damage or defects caused by incorrect treatment or operation and damage resulting from use of non-original parts or accessories not recommended by Topcom are not covered by the warranty.

The warranty does not cover damage caused by outside factors, such as lightning, water and fire, nor any damage caused during transportation.

No warranty can be claimed if the serial number on the units has been changed, removed or rendered illegible.

# TOPCOM®

visit our website www.topcom.net